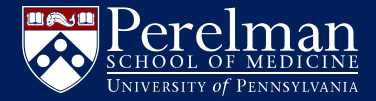

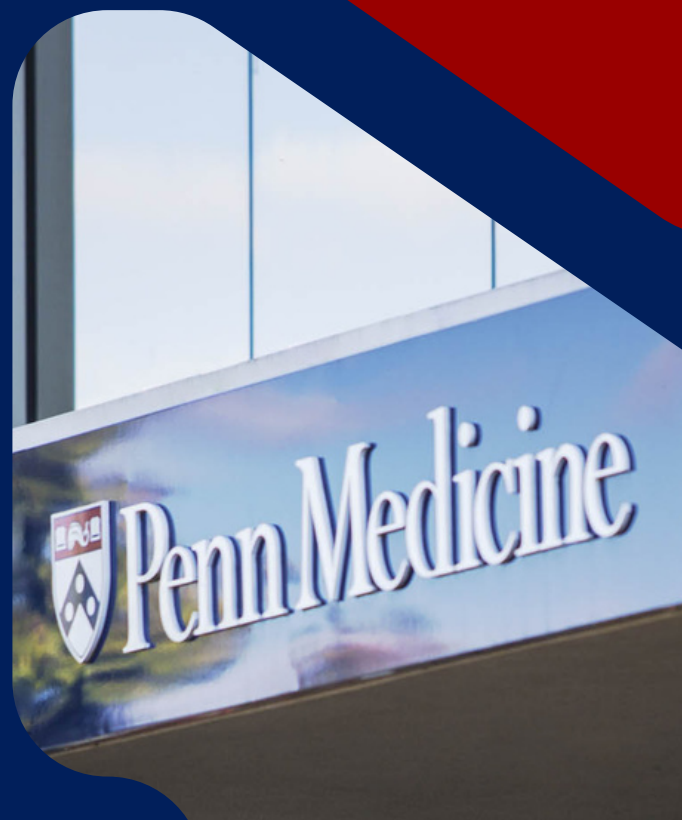

# **LiveWhale Best Practices**

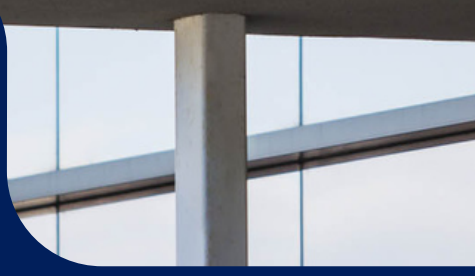

2023-2024

Presented by the Office of the Executive Vice Dean and Chief Scientific Officer

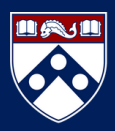

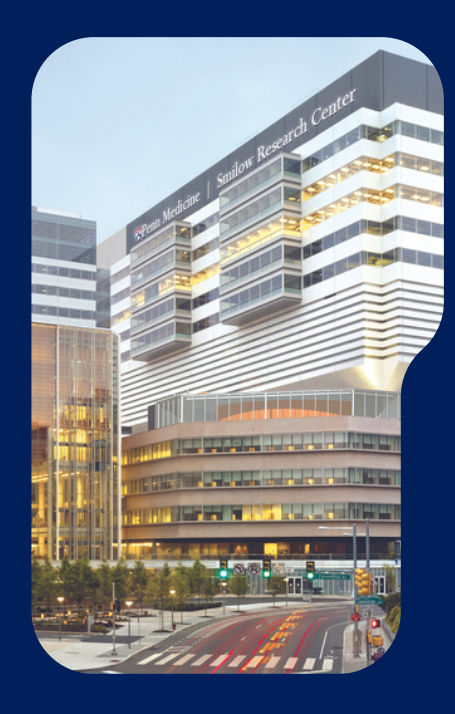

**User Tip:** Use this hyperlinked table of contents to help navigate the document.

# **Table of Contents**

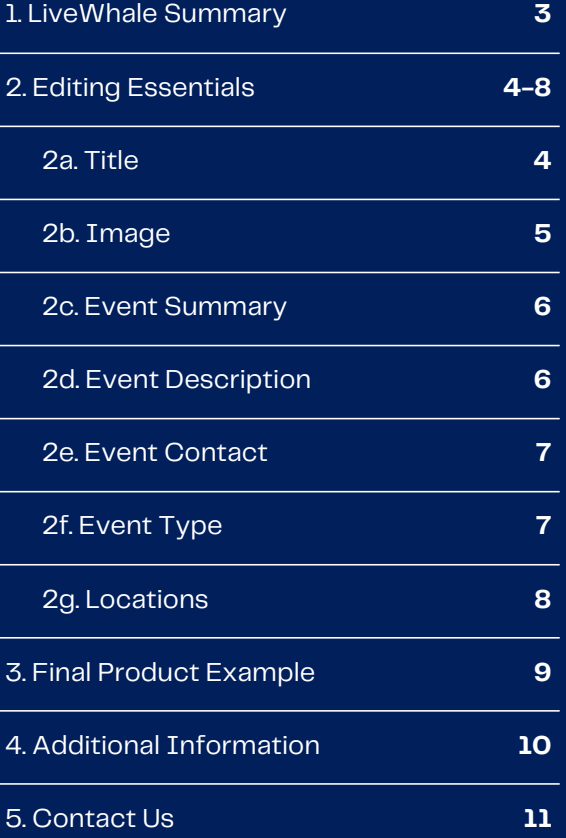

## <span id="page-2-0"></span>**LiveWhale Summary**

An overview of the platform

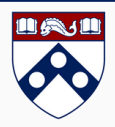

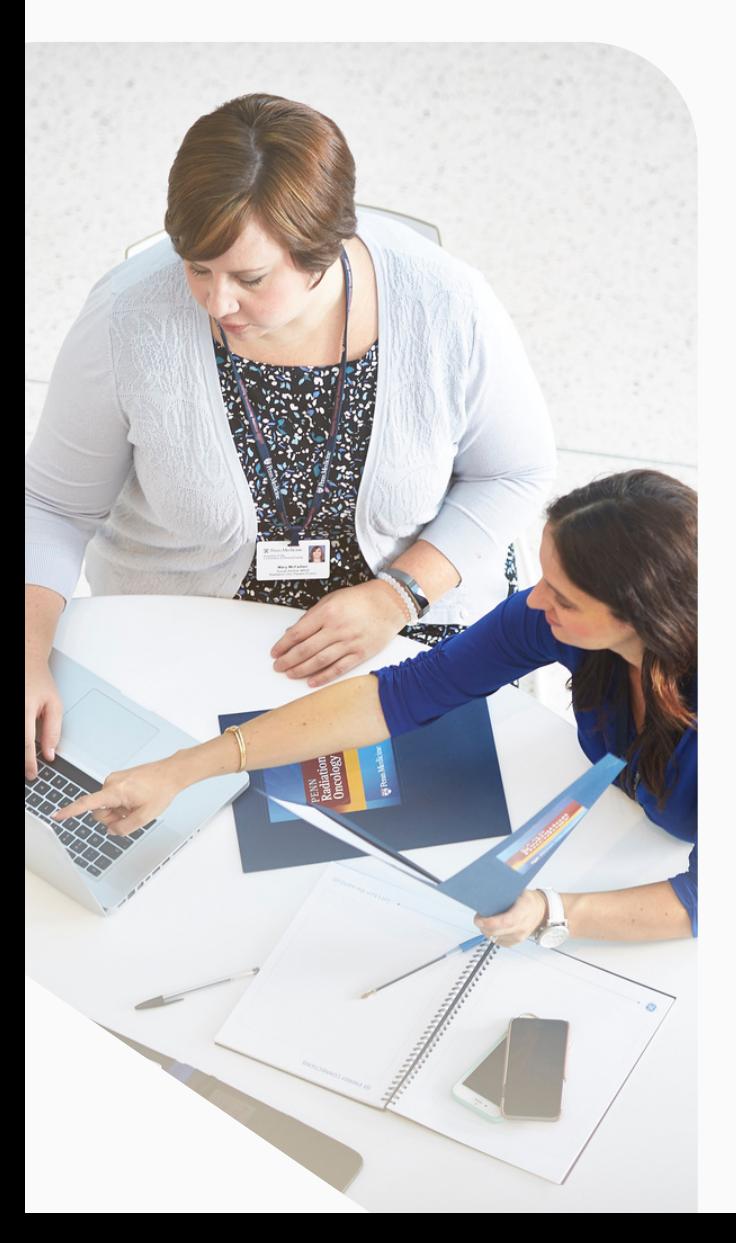

#### **What is LiveWhale?**

#### The **PSOM [LiveWhale](https://events.med.upenn.edu/) Events Calendar** uses a unique CMS platform to digitally display upcoming events for departments, centers and institutes on an online, public-facing calendar. Events posted to the PSOM calendar are either created by users or automatically ported to the platform via the Penn EMS online room reservation system.

#### **How can I use it?**

The Events Calendar can be a wonderful way to spread awareness about events, as it is displayed on departmental websites, the University calendar, and digital displays located throughout PSOM's campus.

### **How can I obtain an account?**

To obtain an account, please visit: [https://events.med.upenn.edu/userg](https://events.med.upenn.edu/userguide/help-access-form.html) [uide/help-access-form.html](https://events.med.upenn.edu/userguide/help-access-form.html)

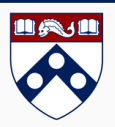

<span id="page-3-0"></span>Best practices for publishing events in LiveWhale

### **LIVEWHALE BEST PRACTICES**

Events appearing on the PSOM events calendar MUST contain an **event title**, **image**, **short summary**, **event contact**, **event type**, as well as the **location plotted on the calendar system map** about *two weeks* before the date of a scheduled event.

Please review the information below to learn more about these requirements and additional tools and features available for editing events in LiveWhale.

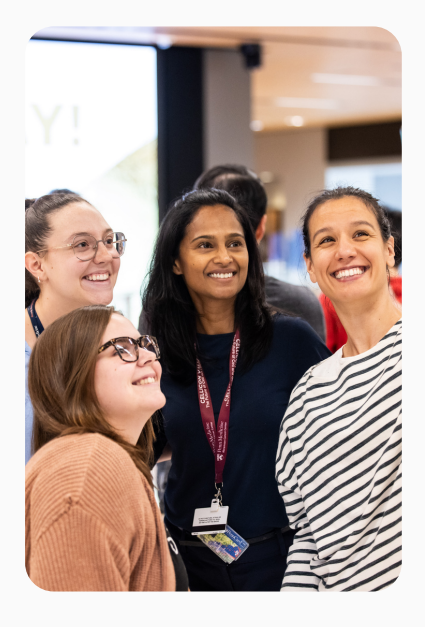

#### **EVENT TITLE**

Recommended event title format:

Title of the event - speaker's name, degree

**EXAMPLE:** Science 101 - Jane Jones, M.D.

**Options for editing unclear/incomplete event titles automatically ported from the Penn EMS online room reservation system:**

- Edit the title directly in EMS
- Hide the event and create a new event in LiveWhale:

To hide an event:

Log into LiveWhale and click **Edit this event** option at the bottom of the event description page.

**Z** Edit this event

From the event editing page, click the dropdown in the top box on the right side of the screen, select **Hidden** and then save.

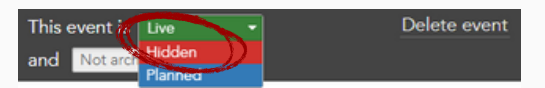

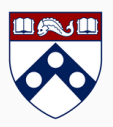

<span id="page-4-0"></span>Best practices for publishing events in LiveWhale

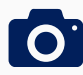

#### **IMAGE**

**Note:** If your image is a flyer or other document that contains text, it is recommended that you also link the file in the **Related Content** section of your event. This will allow viewers to see and download a high-resolution version of the flyer at a larger size.

To add an image to your event:

Click the (**+**) labeled **Add/change images** to the left of the event title.

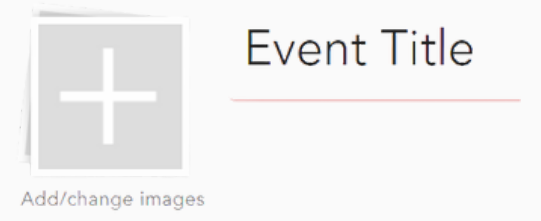

Choose an existing image from **Your Image Library** by clicking on it

OR

- Upload a new image from your computer by clicking **Upload images,** navigating to the file location, selecting the image, and clicking **Open**.
- Add a brief caption for the image included under the **Images for this event** preview on the left-hand side of the page.

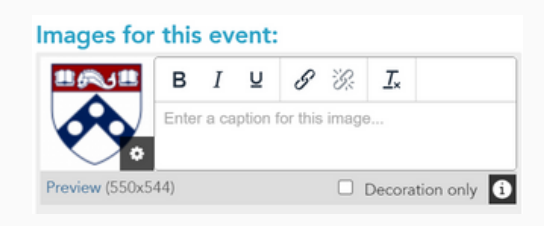

Click **Save changes** when finished.

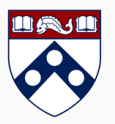

<span id="page-5-0"></span>Best practices for publishing events in LiveWhale

#### **EVENT SUMMARY**

- In the **Summary** section, directly below the **Title**, enter a BRIEF summary of your event. One to two sentences are sufficient, 500 characters max.
- You may also enter a more detailed summary in the description box later in the form (located in the **Add event details** section below **Location**.)

### **EVENT DESCRIPTION**

Include information that could be helpful for potential attendees and generating interest for your event. Depending on the type of event, you may choose to include information about the target audience, objectives and goals, themes, agenda/schedule, speaker(s), venue, rules, accessibility, registration/RSVP, sponsors, promotional links, and more.

**User Tip:** Below the **Add event details** section header, there is another section titled **Related Content** where you can upload a flyer or add a link to another event, file, or web address.

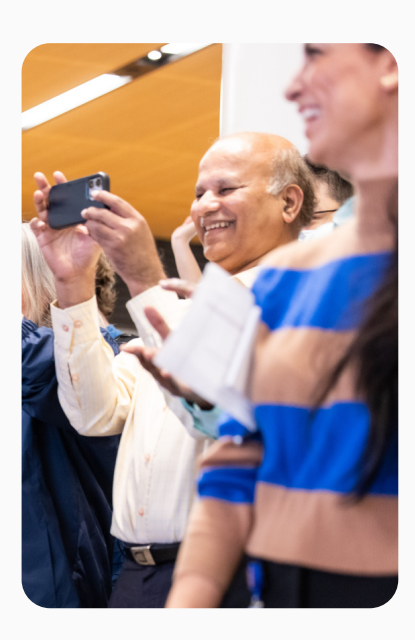

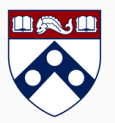

<span id="page-6-0"></span>Best practices for publishing events in LiveWhale

### **EVENT CONTACT**

Enter the following event contact information:

- **Name**
- **Penn email address**
- **Phone number**

#### **EVENT TYPE**

- This feature allows calendar viewers to filter events by type using the sorting feature located on the right-side panel of the calendar homepage (under **Show only**.)
- Assign event types by clicking checkboxes in the **Event type** section.
- Select all event types that apply; at least one event type is required.
- You must also select "Open to Public" or "Private Event" to categorize your event type.

#### Event type(s)\* Please Select "Open to Public" or "Private Event"\* Open to the Public □ Postdoc Event  $\Box$  Class □ Private Event □ Compliance & Training Reception Conference & Symposium Recruitment Faculty Professional Seminar & Lecture Development □ Special Event Grand Rounds □ Student Event Journal Club □ Thesis Defense  $\Box$  Meeting □ Uncategorized Playgroup

<span id="page-7-0"></span>Best practices for publishing events in LiveWhale

### **LOCATIONS**

#### **There are two options for adding locations to events:**

- To add a new location:
	- Check the box **Add new location?**
	- Enter the street address in the **Address, ZIP, coordinates, or other location info** field, then click **Add**.
	- Adjust the red map marker pin as needed.
- To add an existing location:
	- Click the **Show all locations** button, then choose an existing location from the list of locations that appears. The name, address and plotted map will appear by default.
	- **Update the information about the saved location as needed by editing the** title in the description box.

**User Tip:** If the event has a private location, we recommend filling the location box with one of the following descriptions:

*"Registrants will be notified of the event location"* **or**

*"Zoom link will be provided to registrants"*

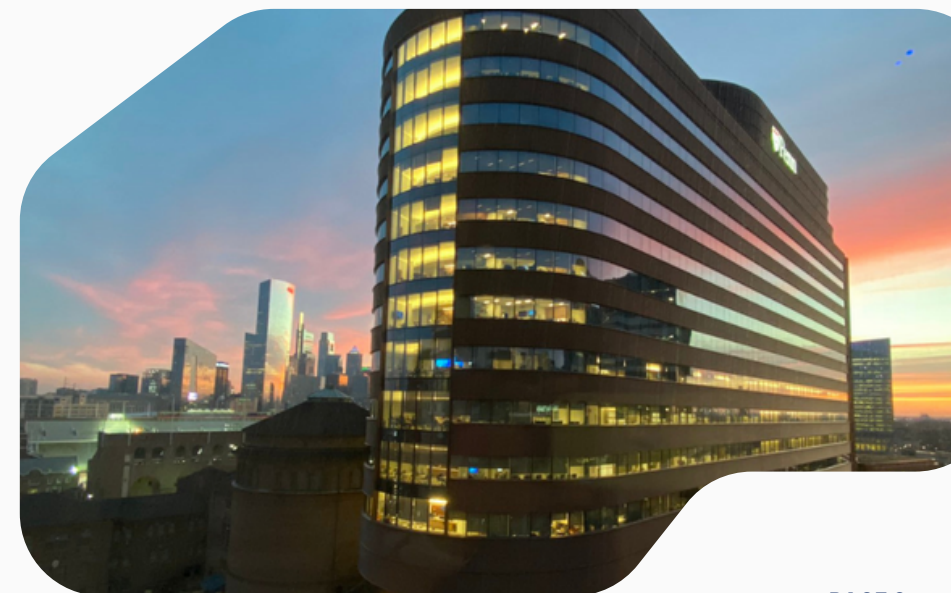

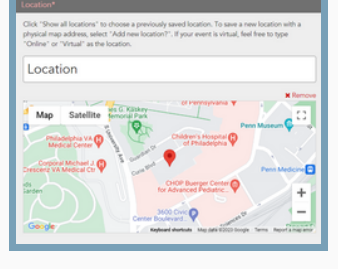

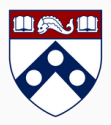

## <span id="page-8-0"></span>**Final Product Example**

Below is an example of an event that complies with our Best Practice Standards:

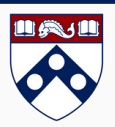

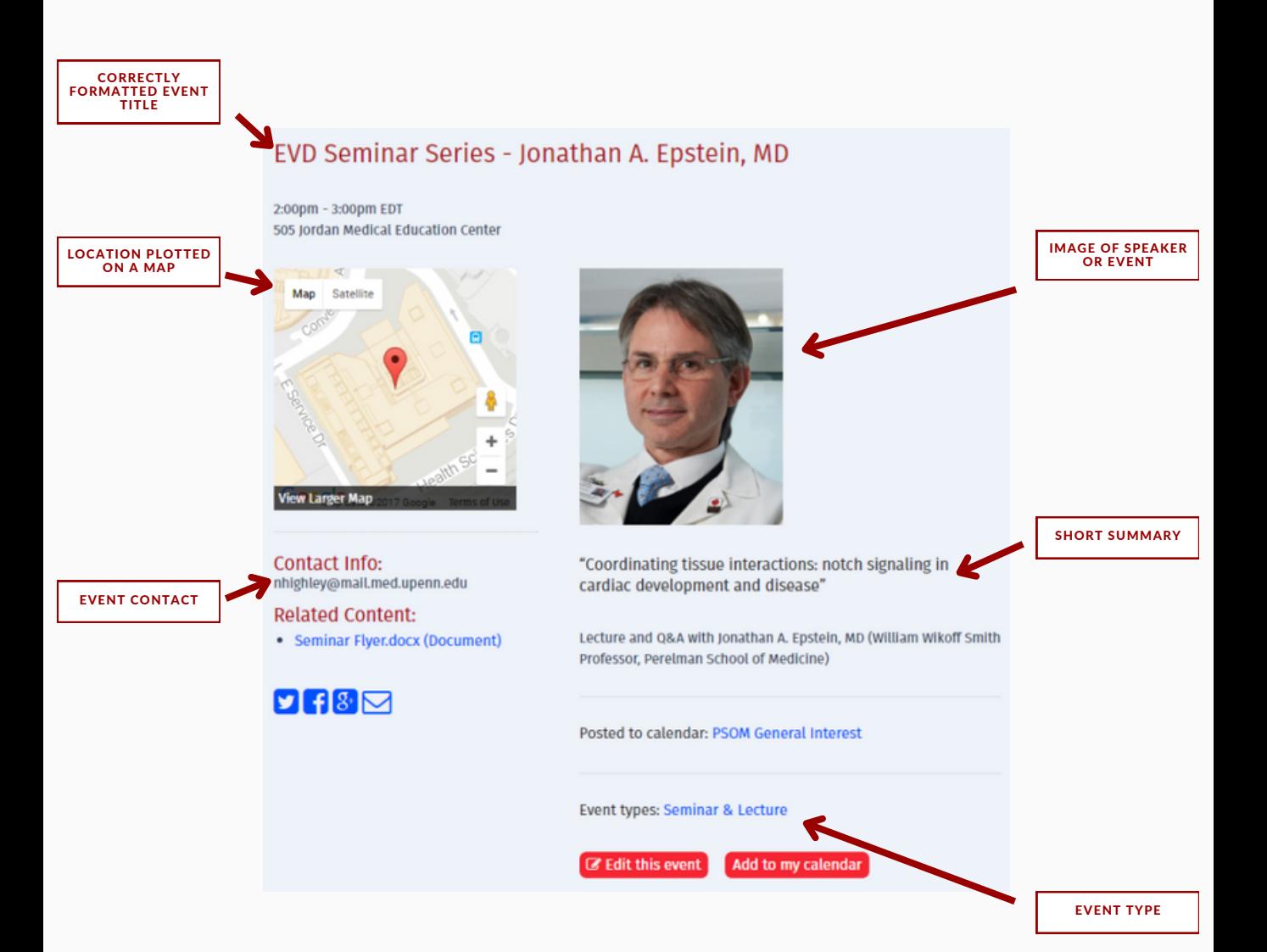

### <span id="page-9-0"></span>**Additional Information**

Additional resources to improve your LiveWhale events

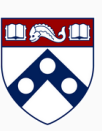

'erelman School of Medicine

ant -**Monthly Stats** 

Congratulations! Your average event quality score exceeds content standards. Keep up the great work

### **MONTHLY STATS REPORT**

Event quality reports are sent to LiveWhale users for each calendar group at the beginning of the month. Scores reflect the extent to which a given calendar group's events comply with the Best Practice Standards outlined in this document. These reports include average event scores, events to improve, high scoring events, and total events.

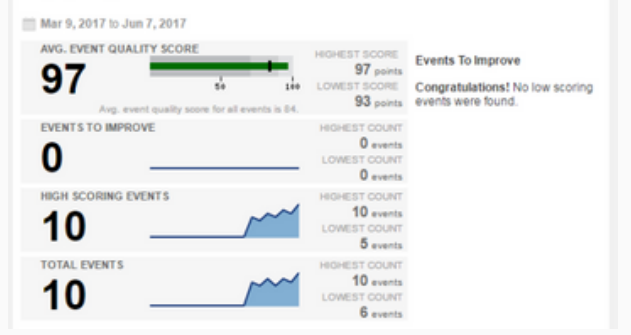

#### **EVENT SHARING FEATURE**

LiveWhale allows you to link events published by other departments, centers and institutes to your group's calendar. This is a great tool for events that are hosted by more than one group.

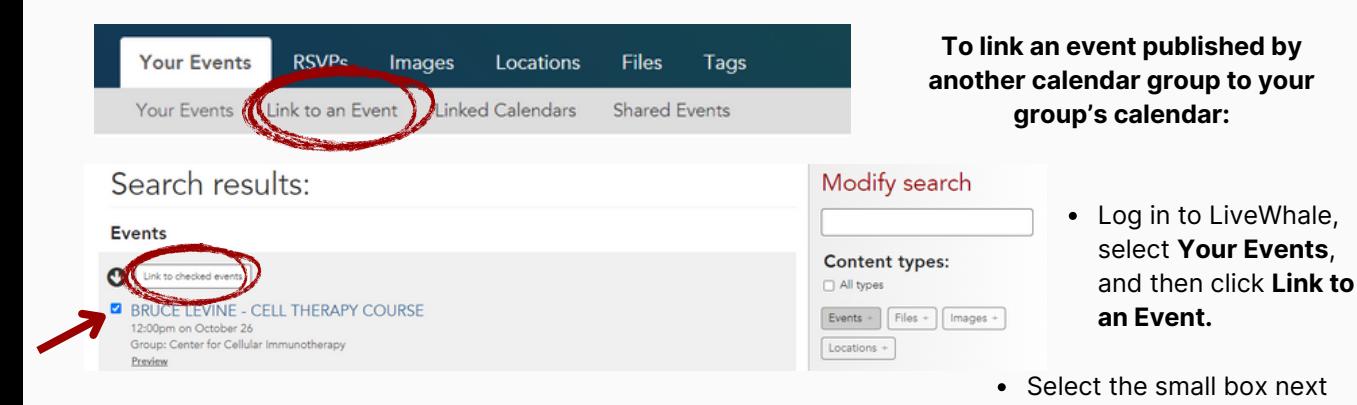

### **FEATURED EVENT TAG**

The Office of the EVD/CSO uses the *featured event* tag to highlight upcoming events on the PSOM and EVD/CSO homepages. **If this tag is added to your event, please do not remove it.**

**PAGE 10**

to event(s) you would like to highlight, then click **Link to checked events**

to complete.

<span id="page-10-0"></span>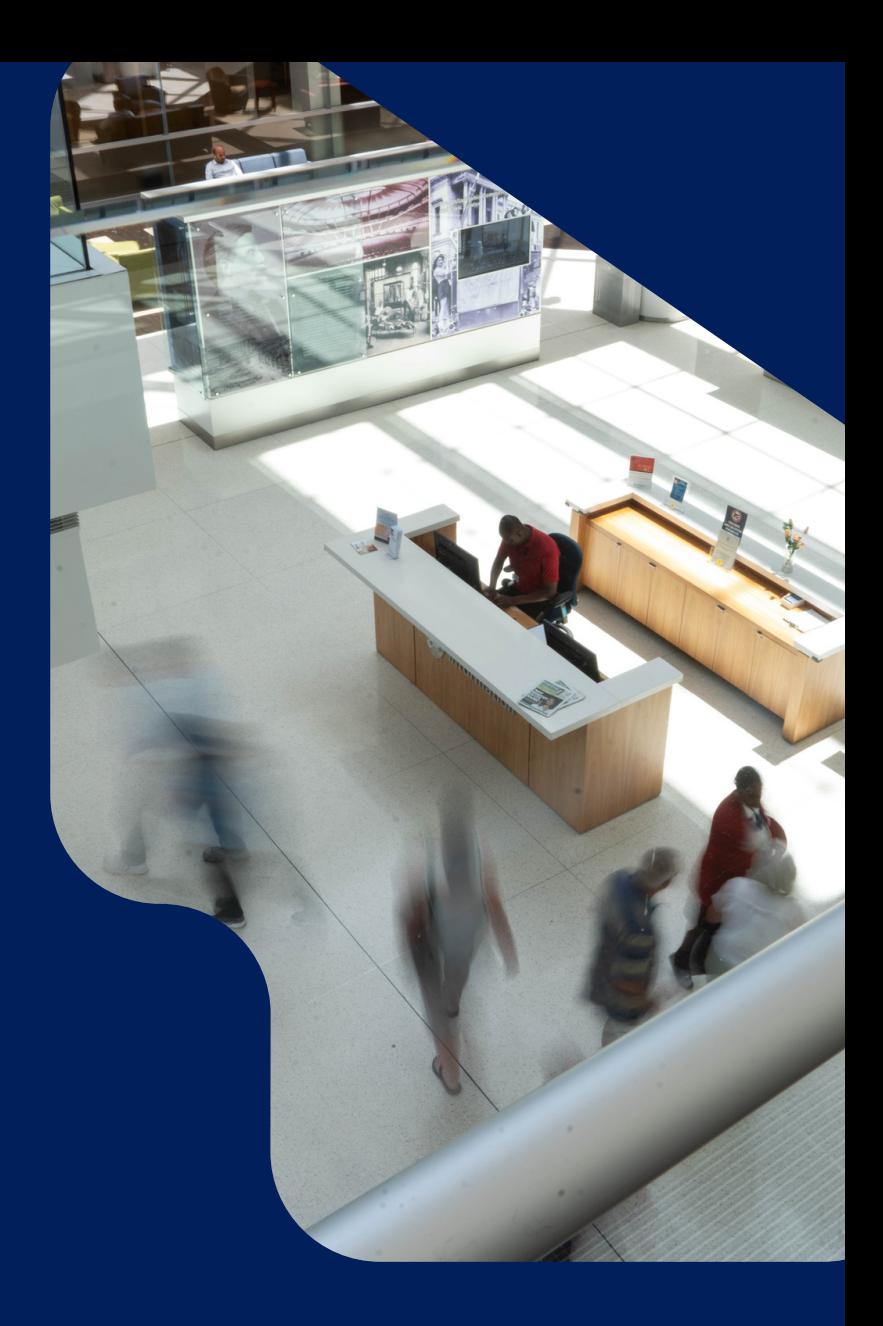

### **Contact us with any questions**

**[Faith.Brown@Pennmedicine.upenn.edu](mailto:Faith.Brown@Pennmedicine.upenn.edu) | 215-573-9624 |**